**Инструкция для пользователей по взаимодействию с пользовательским интерфейсом CRM системы.** 

## **Регистрация.**

Для регистрации в CRM системе необходимо заполнить форму на сайте, которая состоит из трех шагов (рис.1). После завершения регистрации вам на почту придет специальное письмо с вашим паролем, который был сгенерирован автоматически и удовлетворяет критериям безопасности. Пароль вы можете сменить после авторизации в модуле «Настройки».

# **Вход.**

Для авторизации укажите ваш email, на который вы регистрировали аккаунт, а также пароль (рис.2).

# **Смена пароля.**

Если вы забыли свой пароль, вы можете его сбросить на специальной странице (рис.3), где укажите ваш email, на которая вы регистрировали аккаунт, и мы отправим на него новый пароль.

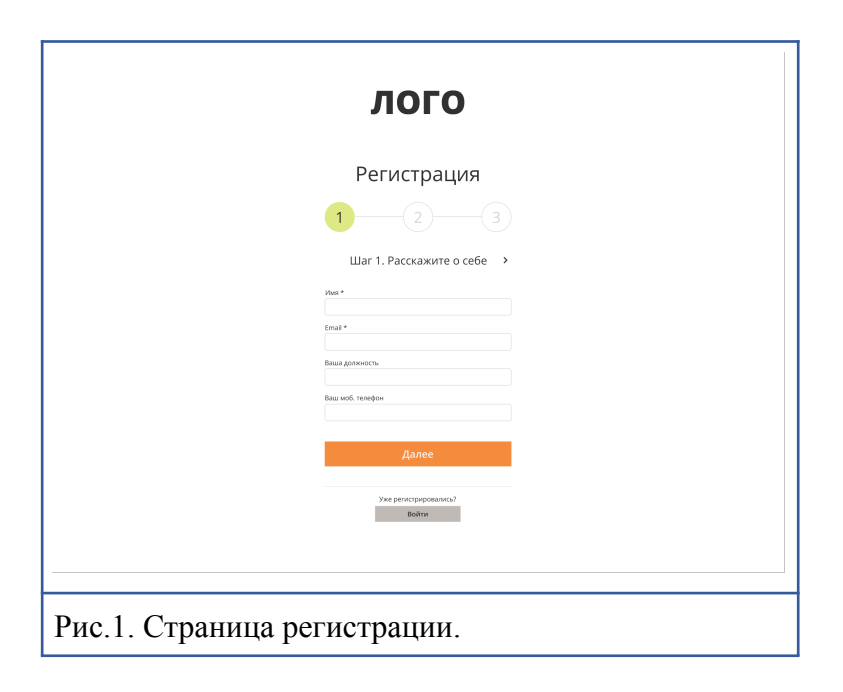

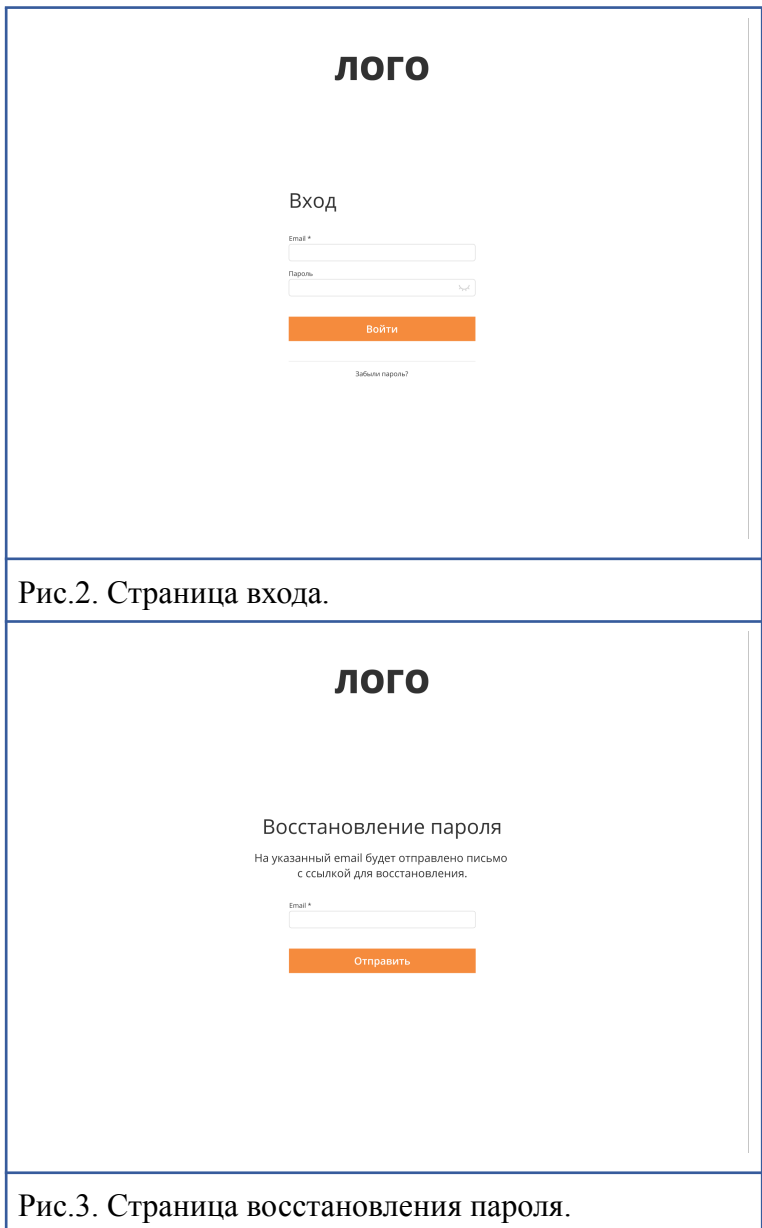

После успешной авторизации вы попадете в CRM систему, где слева будет располагаться навигационное меню (рис.4) для переключения модулей.

Каждый модуль имеет собственное оформление (рис.5-17) и логику.

#### **Модуль «Рабочий стол»** (рис.5)**.**

В данном модуле основной функционал составляет возможность добавить новое посещение клиента. Для этого нужно кликнуть в рабочей таблице на нужную ячейку, после чего откроется модальное окно записи.

Каждое посещение может отображаться а одном из пяти цветов:

- 1. Будущее посещение.
- 2. Посещение завершено и оплачено.
- 3. Клиент пришел и посещение идет.
- 4. Клиент опаздывает 10-45 минут.
- 5. Клиент не пришел (опоздание более 45 минут).

Можно кликнуть в любое свободное место на сетке расписания и откроется специальное модальное окно для добавления посещения. В данном окне можно как найти клиента в базе клиентов, так и добавить нового клиента. При добавлении посещения, также указываются какую услугу клиент выбрал и примечание к посещению.

В левой колонке модуля располагаются кнопки «Открыть-Закрыть смену», «Продажа товара», «Продажа сертификата», «Продажа абонемента». Ниже отображается календарь, с помощью которого можно выбирать день для отображения записей.

По завершению посещения, в окне записи нажимаем кнопку «оплатить» и переходим в специальное модальное окно для проведения оплаты. Выбираете каким способом клиент хочет оплатить посещение:

- сертификатом;
- абонементом;
- депозитом;
- наличными;
- картой;
- по расчетному счету;
- через сайт.

## **Модуль «Клиенты»** (рис.6).

На странице "Клиенты" пользователь может добавить нового клиента или воспользоваться поиском для нахождения клиента по различным параметрам. При добавлении или редактировании клиента можно указать персональную скидку данного клиента, данная скидка применяется в окне оплаты услуг или оплаты товаров.

На личной странице клиента отображаются данные клиента, а также имеются дополнительные вкладки: посещения, финансы, комментарии. Также отдельно предусмотрена кнопка для перехода на страницу редактирования данных клиента.

На странице Посещения отображаются все записи данного клиента.

На странице Финансы отражается движение денежных средств данного клиента. Наш сервис фиксирует и учитывает все движения денежных средств клиента и отображает в виде таблицы с указанием типа операции. Также, в отдельной вкладке отображается движение денежных средств только по депозиту. Предусмотрено модальное окно для пополнения депозита клиента, где отмечается способ пополнения.

На странице Комментарии отображается список комментариев по данному клиенту. Комментарии осуществляют важную задачу по хранению дополнительных данных по клиенту. Отдельно можно отметить самый важный комментарий, который выводится на Рабочем столе в блоке записи данного клиента.

#### **Модуль «Касса»** (рис.7).

На главной страницемодуля «Касса» пользователь видит:

• блок с итоговыми финансовыми показателями наличия денежных средств на балансе, сколько внесено за сегодня, сколько снято;

- кнопки для внесения и снятия денег;
- блок поиска по зафиксированным транзакциям;
- и последние кассовые транзакции.

Пользователь может внести денежные средства для учета в модуле, а также снять их.

### **Модуль «Сотрудники»** (рис.8).

На странице "Сотрудники" пользователь может добавить нового сотрудника или воспользоваться поиском для нахождения сотрудника по различным параметрам. При добавлении или редактировании сотрудника можно указать уровень доступа или заблокировать возможность входа в систему.

На личной странице сотрудника отображаются данные сотрудника, а также имеются дополнительные вкладки: посещения, график работы, комментарии.

На странице Посещения отображаются все записи, в которых услугу оказывал данный сотрудник.

На странице График работы отображается календарь на текущий год с отметками в какие дни данный сотрудник работает, а в какие дни нет. В модальном окне можно отметить сразу несколько дней и массово настроить рабочий график сотрудника.

На странице Комментарии отображается список комментариев по данному сотруднику.

### **Модуль «Услуги»** (рис.9).

На странице "Услуги" выводится список всех добавленных пользователем услуг с разделением на определенные категории, с возможностью гибкого и быстрого управления каждой из них. Если выбрать услугу, то данные по выбранной услуге отобразятся без перезагрузки страницы ниже и пользователь может сразу ознакомиться с данными.

Добавление новой услуги осуществляется на отдельной странице. На странице создания услуги сотрудник указываем название услуги, выбираем категорию, указывает продолжительность услуги и указывает стоимость услуги. Отдельно пользователь по каждой услуге может указать какие материалы и в каком количестве используются для оказания данной услуги. При оказании услуги клиенту, после оплаты клиентов, со склада у материалов услуги будут списаны указанные количества. После нажатия на кнопку «Сохранить и перейти к услуге» в систему добавляется услуга со всеми указанными данными.

Также имеется возможность редактирования услуг, добавление, редактирование категорий.

### **Модуль «Склад»** (рис.10)

На странице "Склад" выводится список всех добавленных пользователем товаров с разделением на определенные категории, с возможностью гибкого и быстрого управления каждой из них. Если выбрать товар, то данные по выбранному товару отобразятся без перезагрузки страницы ниже и пользователь может сразу ознакомиться с данными.

В блоке История товара фиксируются данные о закупке, списании, продаже, инвентаризации товара.

Добавление нового товара осуществляется на отдельной странице. Пользователь указывает данные товара, данные для удобства разделены на группы. В группе Обзор пользователь указывает информационные данные товара. В группе Цена указываются закупочная и розничная цены. В группе Измерения пользователь указывает сколько весит или какой объем 1 штуки товара. Общие остатки считаются автоматически исходя из известных остатков товара.

На отдельной странице Закупка пользователь может произвести закупку товаров. Для этого пользователь выбирает товары, указывает цену закупки, а также указывает количество закупаемого товара. Пользователь выбирает поставщика из имеющего списка, выбирает способ оплаты и нажимает Завершить. Указанное количество товара добавляется к остаткам на складе. На данной странице ниже отображает блок "История закупок", где отображается информация по всем ранее проведенным закупкам. У каждой такой проведенной закупки можно нажать на ссылку Подробнее и на отдельной странице отобразятся все товары со всеми данными, которые были задействованы в выбранной закупке.

На отдельной странице Списание пользователь может произвести списание товаров. Для этого пользователь выбирает товары и указывает количество товара, которое необходимо списать. По нажатию кнопки Списать у каждого указанного в таблице товара

списывается указанное количество товара и обновляются итоговые остатки. На данной странице ниже отображает блок "История списаний", где отображается информация по всем ранее проведенным списаниям. У каждого такого проведенного списания можно нажать на ссылку Подробнее и на отдельной странице отобразятся все товары со всеми данными, которые были задействованы в выбранном списании.

## **Модуль «Инвентаризация»** (рис.11).

На странице Инвентаризация пользователь может выбрать по какому одному разделу произвести инвентаризацию или указать, что весь каталог будет отмечен для полной инвентаризации всего склада. При выборе категории ниже формируется сводная таблица со всеми товарами указанной категории, включая товары из всех подкатегорий выбранной категории. По каждому товару отображаются данные: наименование, розничная цена, остатки в системе по измерениям, а также имеются поля для ввода реальных остатков товаров.

Если система находит разницу между реальными остатками и имеющейся информации в системе, то в отдельном столбце у таких товаров отображается наглядно индикатор отличия.

После заполнения всех остатков пользователь нажимает кнопку "Провести инвентаризацию", при этом введенные актуальные остатки записываются у товаров и текущая инвентаризация попадается на страницу История.

На странице История инвентаризаций отображаются все ранее проведенные инвентаризации. У каждой такой проведенной инвентаризации можно нажать на ссылку Подробнее и на отдельной странице отобразятся все товары со всеми данными, которые были задействованы в выбранной инвентаризации.

### **Модуль «Поставщики»** (рис.12).

На странице "Поставщики" выводится список всех добавленных пользователем поставщиков.

Добавление нового поставщика осуществляется на отдельной странице. На странице создания пользователь указывает название поставщика, Способ оплаты, Реквизиты, Телефон, Email, Сайт, комментарий.

### **Модуль «Карты и скидки»** (рис.13).

На странице «Сертификаты» пользователи видят все купленные клиентами сертификаты, а также могут добавить новую продажу.

Каждый сертификат можно открыть для отображения подробной информации с данными о списаниях, а также отредактировать срок окончания действия сертификата.

Сертификат можно приобрести на услугу или на денежный эквивалент. Автоматически при продаже сертификата срок действия установится в 3 месяца со дня продажи, но

данный срок можно изменить. В окне продажи сертификата указывается клиент, кто приобретает сертификат.

В окне оплаты сертификата также можно оплатить со счета депозита.

На вкладе «Типы абонементов» пользователь видит все созданные типы абонементов, которые можно продать, а также добавляет новые с указанием даты окончания, стоимости и ограничения на количество посещений.

На вкладке «Абонементы» пользователь видит список всех проданных абонементов. Каждый абонемент можно открыть для просмотра подробной информации, а также отредактировать срок окончания действия.

Пользователь в специальном окне можно продать абонемент, выбрав доступный тип абонемента и далее провести оплату.

На вкладе «Скидки» пользователь видит список всех созданных скидок. Каждую скидку можно открыть для просмотра подробной информации, а также удалить. Пользователь в отдельном окне может добавить новую скидку.

#### **Модуль «Отчеты»** (рис.14).

На странице модуля «Отчеты» пользователь выбирает какой отчет от хочет сгенерировать, а также указывает период отчета. После нажатия на кнопку «Загрузить отчет» происходит скачивайте документа.

## **Модуль «Настройки»** (рис.15).

В данном модуле пользователь можно отредактировать настройки личного кабинета.

## **Модуль «Поддержка»** (рис.16).

В данном модуле пользователь может заполнить форму, запрос с которой отправится на контактную почту поддержки системы.

### **Модуль «API»** (рис.17).

В данном модуле можно получить API ключ для интеграции.

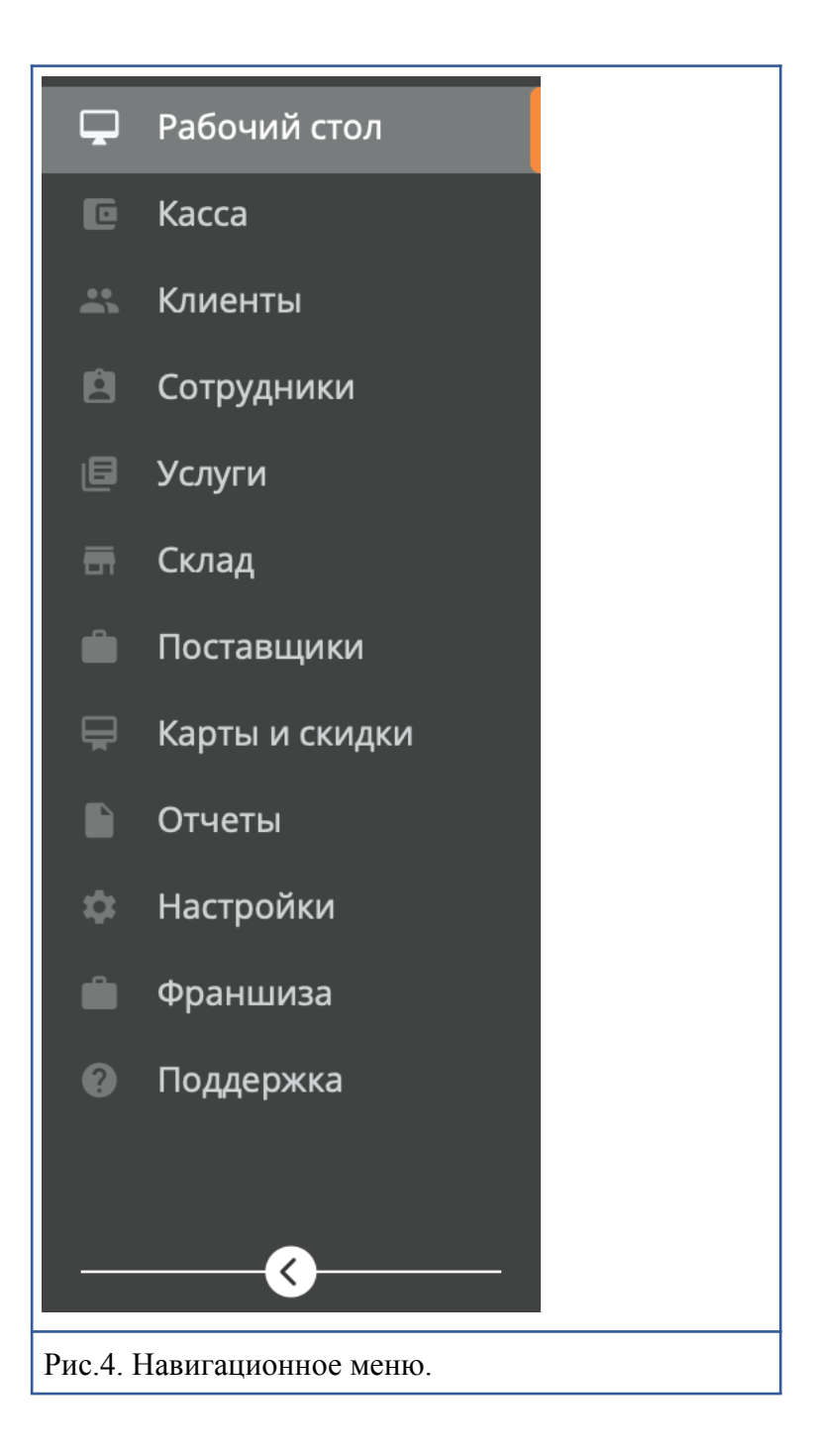

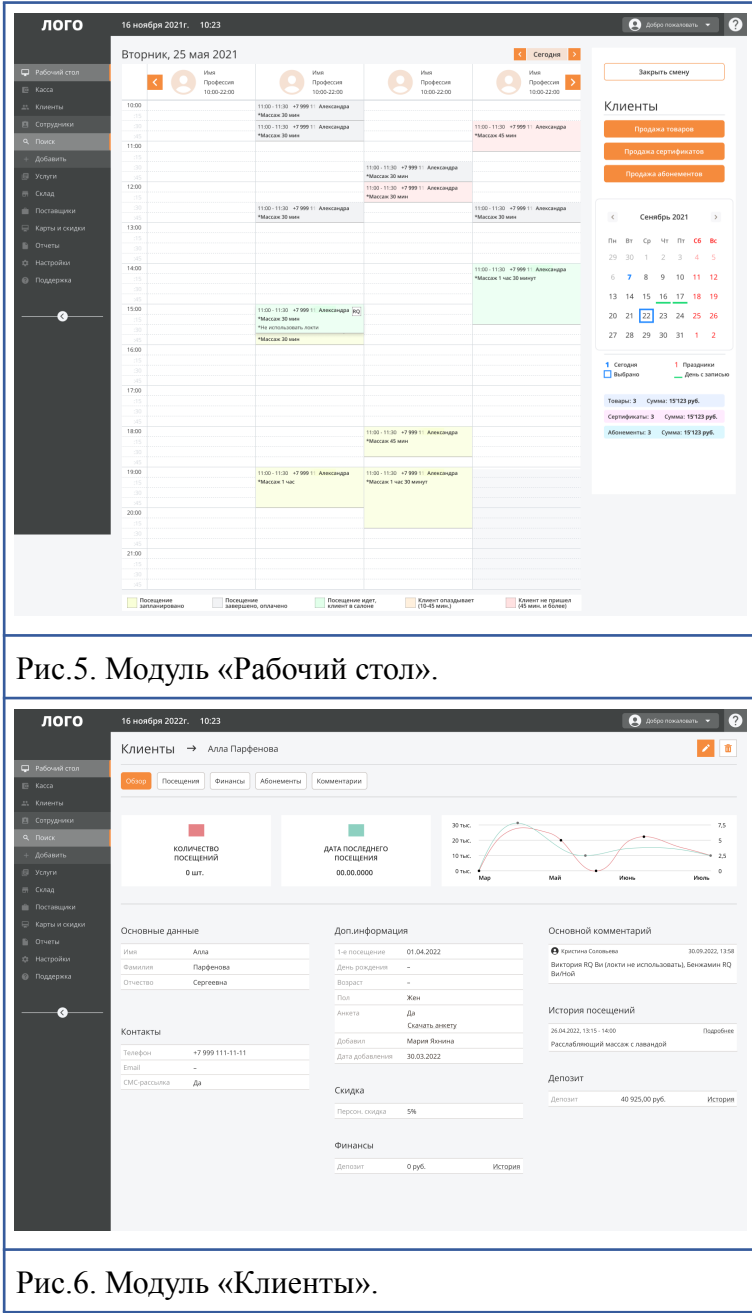

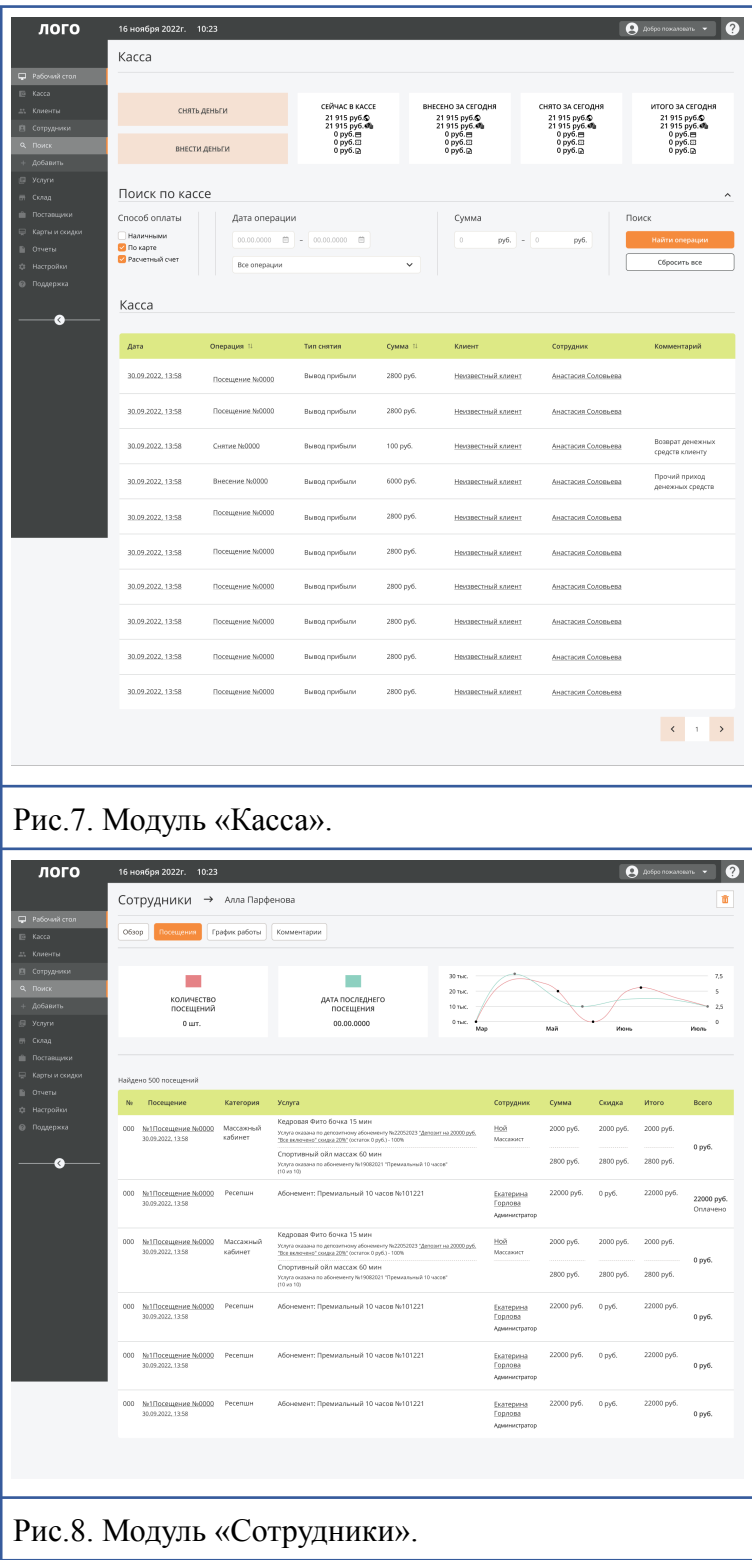

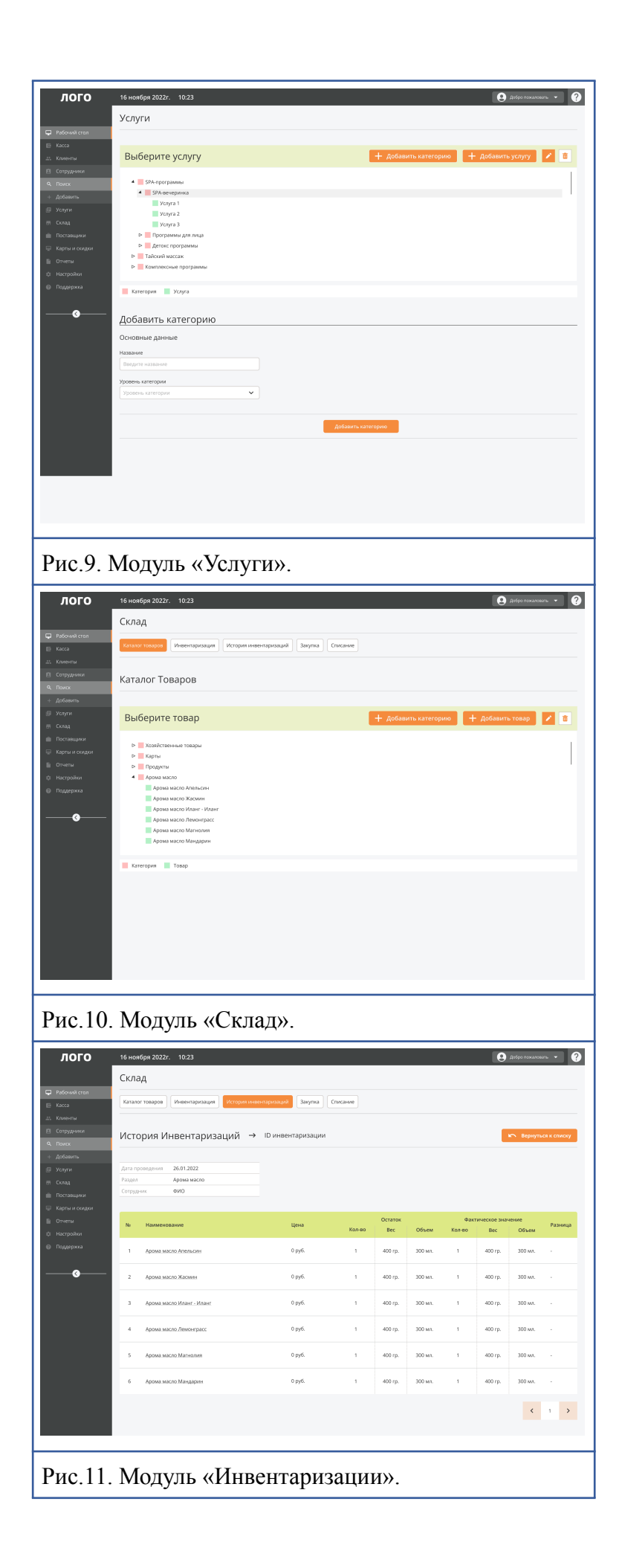

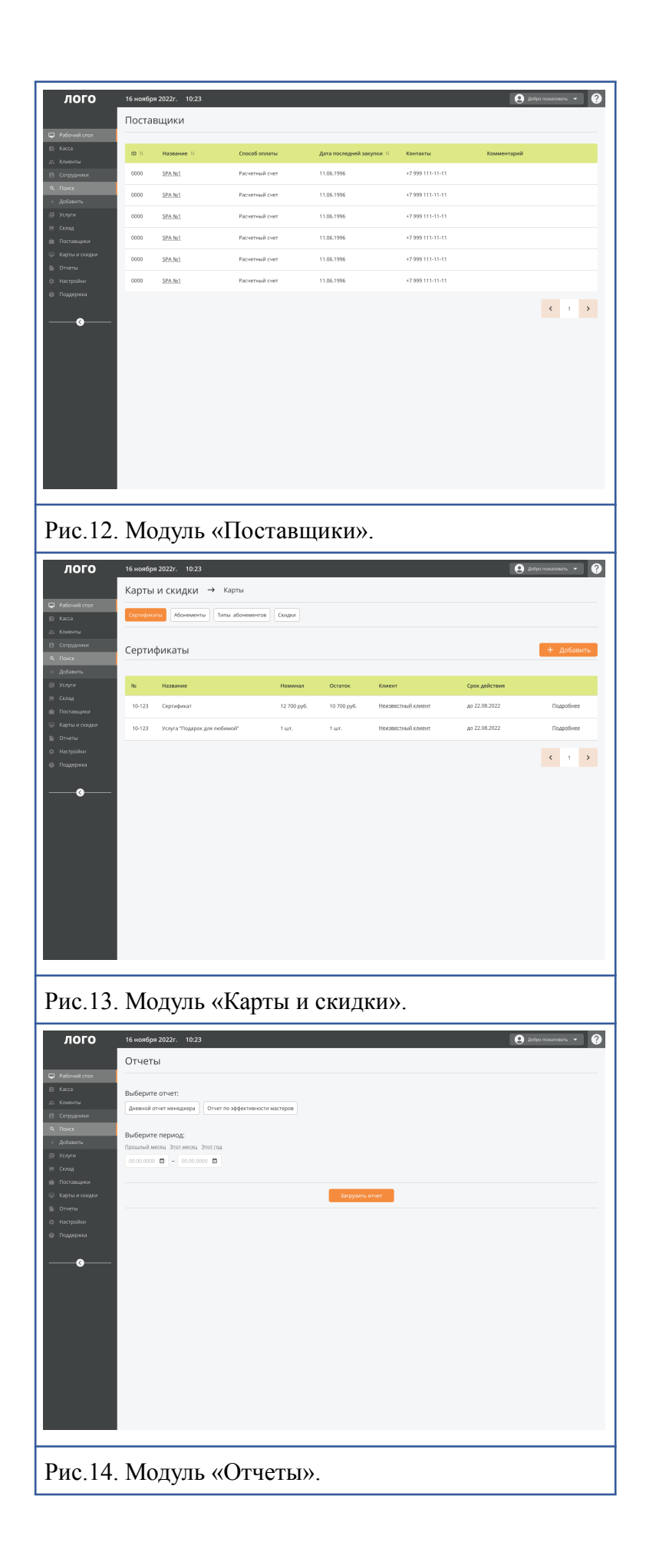

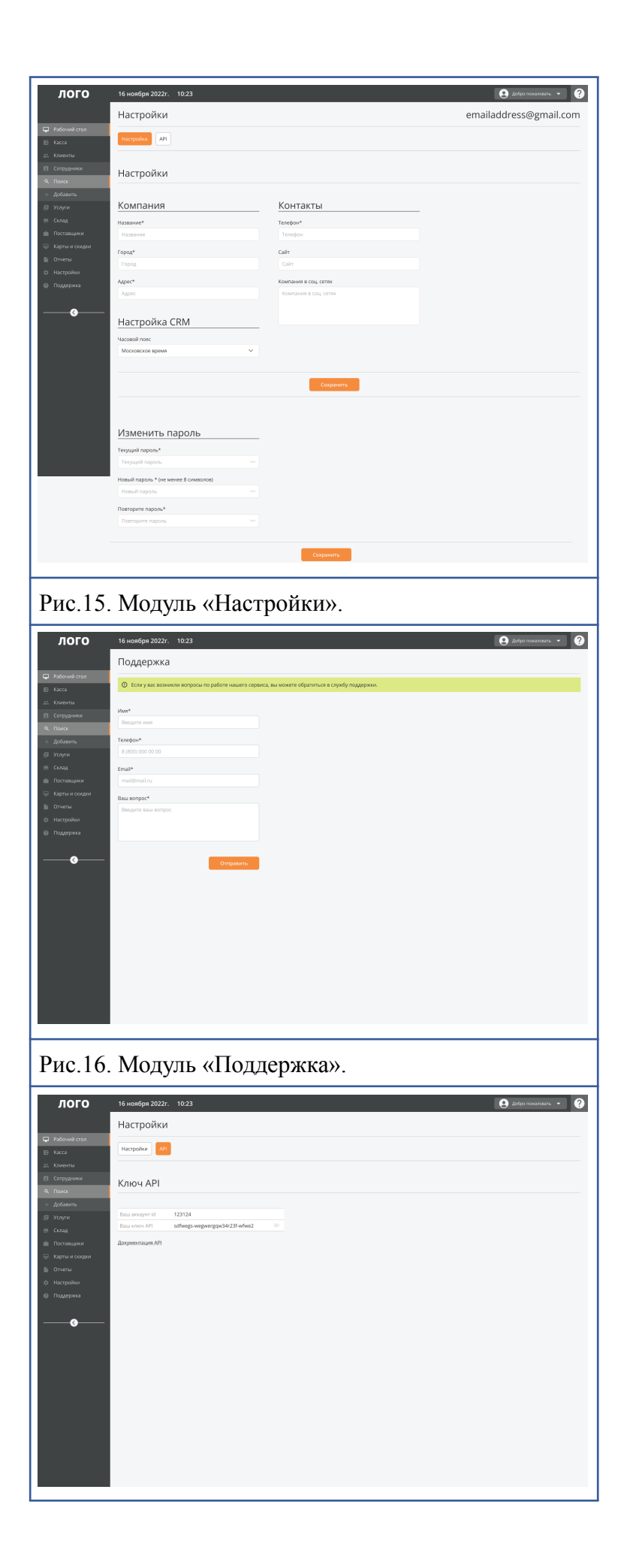

Рис.17. Модуль «API».